## Proceso para solicitar inscripción a uea Terminales.

Gracias a Diana Jacqeline Chagoya Galván por las imágenes.

El siguiente documento muestra el proceso para que se habilite la inscripción de los alumnos a alguna de las uea de Integración.

- Proyecto de Integración en Ingeniería en Computación I 1100113
- Proyecto de Integración en Ingeniería en Computación II 1100123
- $\bullet$  Introducción al Trabajo de Investigación en Ingeniería en Computación 1100133
- Trabajo de Investigación en Ingeniería en Computación 1151028

Es necesario ingresar al módulo de carga escolar en dónde se mostrará la pantalla de la Figura 1.

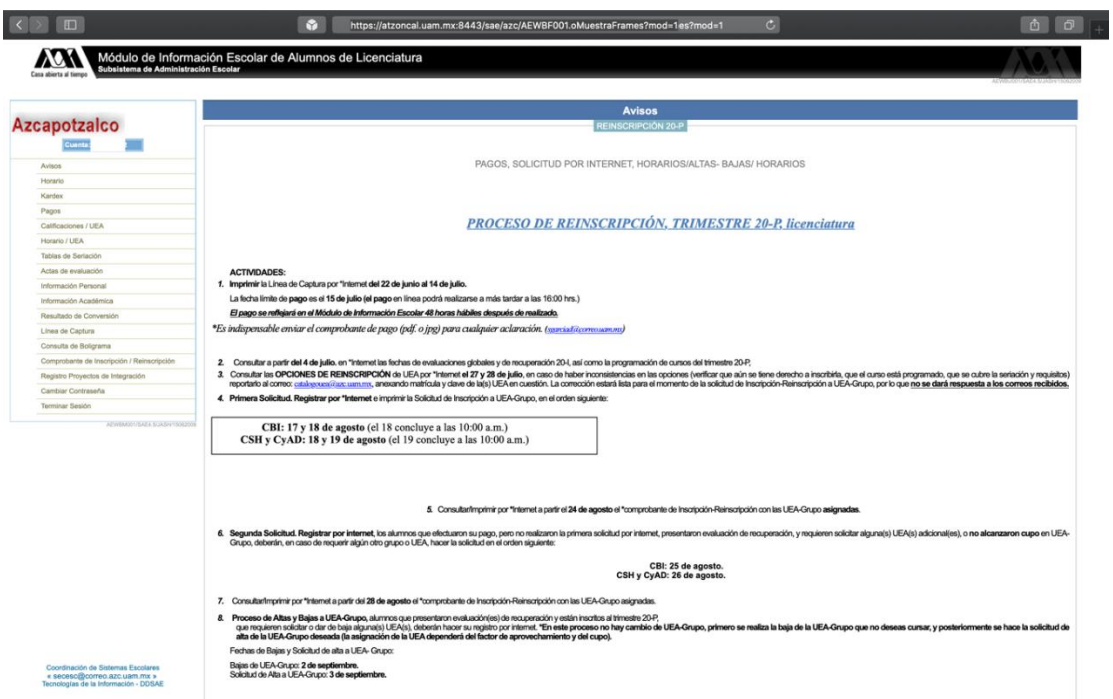

**Figura 1. Ingreso al Módulo Escolar**

A continuación dar clic en el menú lateral en la opción "*Registro Proyecto de Integración*"

En caso de que no se hubiera realizado la solicitud de alguna de las uea antes mencionadas, aparecerá la pantalla de la Figura 2.

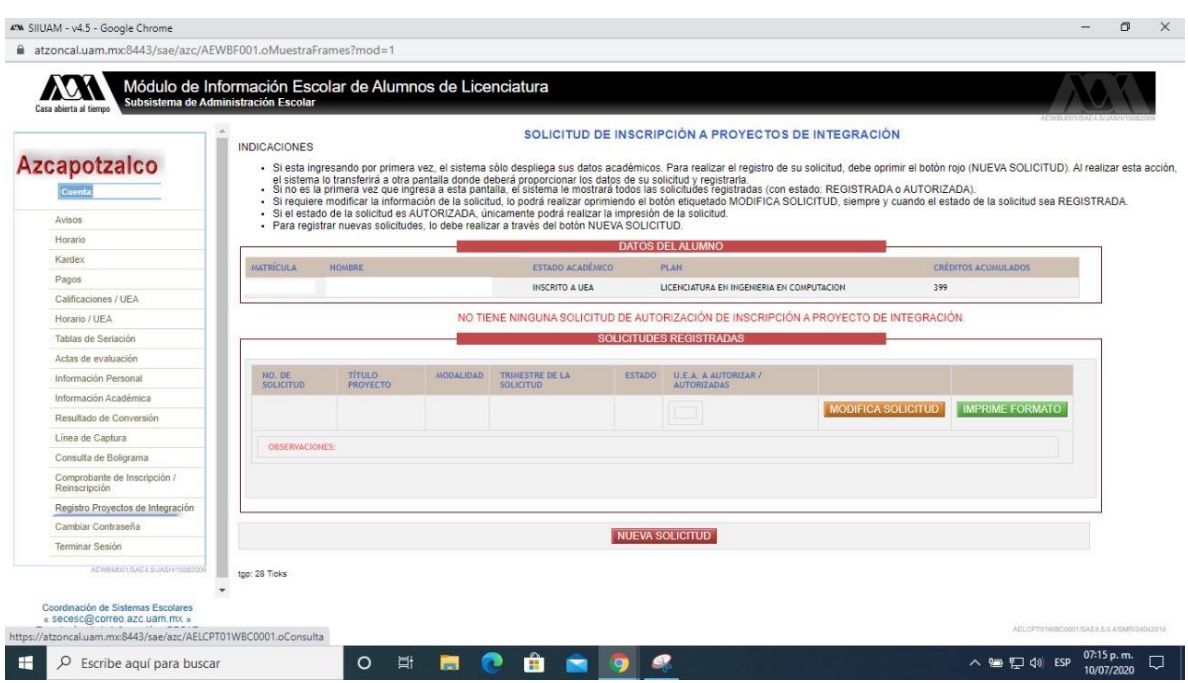

**Figura 2. Nueva Solicitud**

Si ya se había solicitado alguna, se observará una pantalla como la mostrada en la Figura 3.

| Subsistema de Administración Escolar<br>Casa abierta al tiemo                                                                  |                            | Módulo de Información Escolar de Alumnos de Licenciatura                                                                                                    |                                       |                                     |                                           |                                                     |                            |  |
|----------------------------------------------------------------------------------------------------|----------------------------|----------------------------------------------------------------------------------------------------|---------------------------------------|-------------------------------------|-------------------------------------------|-----------------------------------------------------|----------------------------|--|
| <b>Azcapotzalco</b><br>Cuenta: 210207892                                                                                       | <b>INDICACIONES</b>        | . Si esta ingresando por primera vez, el sistema sólo despliega sus datos académicos. Para realizar el registro de su solicitud, debe oprimir el botón roio (NUEVA SOLICITUD). Al realizar esta acción, el sistema lo transfer<br>proporcionar los datos de su solicitud y registraria.<br>· Si no es la primera vez que ingresa a esta pantalla, el sistema le mostrará todos las solicitudes registradas (con estado: REGISTRADA o AUTORIZADA).<br>· Si requiere modificar la información de la solicitud, lo podrá realizar oprimiendo el botón etiquetado MODIFICA SOLICITUD, siempre y cuando el estado de la solicitud sea REGISTRADA.<br>· Si el estado de la solicitud es AUTORIZADA, únicamente podrá realizar la impresión de la solicitud. |                                       |                                     |                                           | SOLICITUD DE INSCRIPCIÓN A PROYECTOS DE INTEGRACIÓN |                            |  |
| Avisos                                                                                                    |                            | · Para registrar nuevas solicitudes, lo debe realizar a través del botón NUEVA SOLICITUD.                                                                                                    |                                       |                                     |                                           |                                                     |                            |  |
| Horario                                                                                                    |                            |                                                                                                    |                                       |                                     | <b>DATOS DEL ALUMNO</b>                   |                                                     |                            |  |
| Kardex                                                                                                    | <b>MATRÍCULA</b>           | NOMBRE                                                                                                    |                                       | <b>ESTADO ACADEMICO</b>             | <b>PLAN</b>                               |                                                     | <b>CRÉDITOS ACUMULADOS</b> |  |
| Pagos                                                                                                    | 210207892                  | CHAGOYA GALVAN DIANA JACQUELINE                                                                                                    | INSCRITO A UEA                        |                                     | LICENCIATURA EN INGENIERIA EN COMPUTACION |                                                     | 454                        |  |
| Calificaciones / UEA                                                                                                    |                            |                                                                                                    |                                       |                                     |                                           |                                                     |                            |  |
| Horario / UEA                                                                                                    |                            |                                                                                                    |                                       |                                     | <b>SOLICITUDES REGISTRADAS</b>            |                                                     |                            |  |
| Tablas de Seriación                                                                                                    |                            |                                                                                                    |                                       |                                     |                                           |                                                     |                            |  |
| Actas de evaluación                                                                                                    | NO. DE<br><b>SOLICITUD</b> | <b>TÍTULO PROYECTO</b>                                                                                                    | <b>MODALIDAD</b>                      | TRIMESTRE DE LA<br><b>SOLICITUD</b> | <b>ESTADO</b>                             | U.E.A. A AUTORIZAR / AUTORIZADAS                    |                            |  |
| Información Personal                                                                                                    |                            |                                                                                                    |                                       |                                     |                                           |                                                     |                            |  |
| Información Académica                                                                                                    |                            | Nutriapp: Sistema web para la gestión de expedientes                                                                                                    | 201<br>PROYECTO<br><b>TECNOLOGICO</b> |                                     | SOLICITUD                                 | 1100123 PROYECTO DE INTEGRACION EN INGENIERIA EN    | <b>IMPRIME FORMATO</b>     |  |
| Resultado de Conversión                                                                                                    |                            | nutricionales.                                                                                                    |                                       |                                     | <b>ALITORIZADA</b>                        | <b>COMPUTACION II</b>                               |                            |  |
| Línea de Captura                                                                                                    |                            |                                                                                                    |                                       |                                     |                                           |                                                     |                            |  |
|                                                                                                    | <b>OBSERVACIONES:</b>      |                                                                                                    |                                       |                                     |                                           |                                                     |                            |  |
|                                                                                                    |                            |                                                                                                    |                                       |                                     |                                           |                                                     |                            |  |
|                                                                                                    |                            |                                                                                                    |                                       |                                     |                                           |                                                     |                            |  |
|                                                                                                    |                            |                                                                                                    |                                       |                                     |                                           |                                                     |                            |  |
| Consulta de Boligrama<br>Comprobante de Inscripción / Reinscripción<br>Registro Proyectos de Integración<br>Cambiar Contraseña |                            |                                                                                                    |                                       |                                     |                                           |                                                     |                            |  |

**Figura 3. Solicitud ya existente**

Al dar clic en "*Nueva Solicitud*" se presentará una pantalla en dónde el alumno llenará los datos tal y como lo hizo en el formato PIA-COM. Esto se observa en la Figura 4.

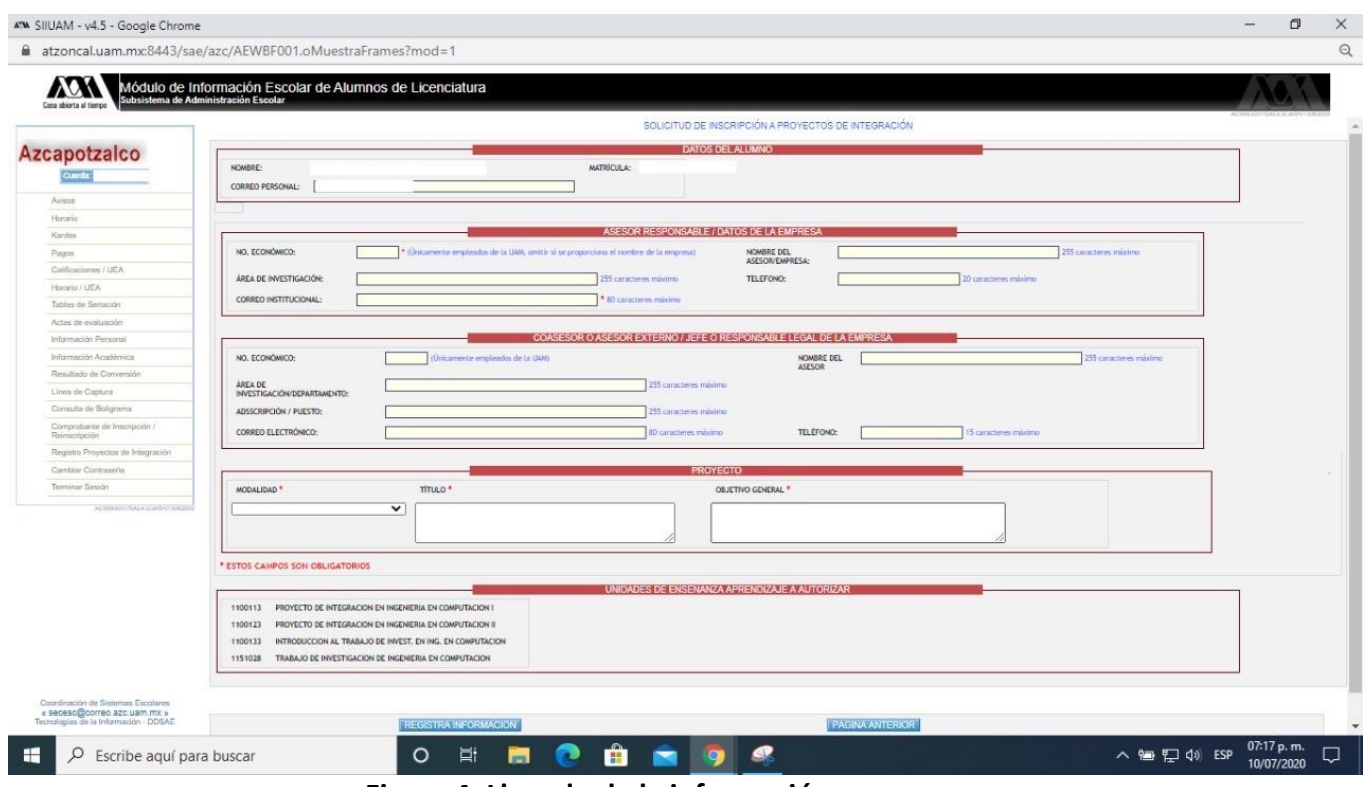

**Figura 4. Llenado de la información**

La parte de "UNIDADES DE ESNEÑANZA Y APRENDIZAJE A AUTORIZAR" son aquellas que el alumno pudiera tener disponibles.

Considerar que **NO** se elige la uea a autorizar en esta pantalla, esa tarea la realiza la Coordinación.

El alumno solo debe seleccionar la Modalidad que corresponda a la uea.

 **En caso de querer cursar alguna optativa del bloque de Integración, se deberá hacer una solicitud por uea. Para ser aprobada, cada uea deberá estar respaldada por el formato PIA correspondiente y ser congruente a lo solicitado al momento de presentar la propuesta en Seminario de Integración.**

En caso de que ya exista una solicitud de una uea, solo se mostrarán aquellas que están disponibles. Esto se observa en la Figura 5.

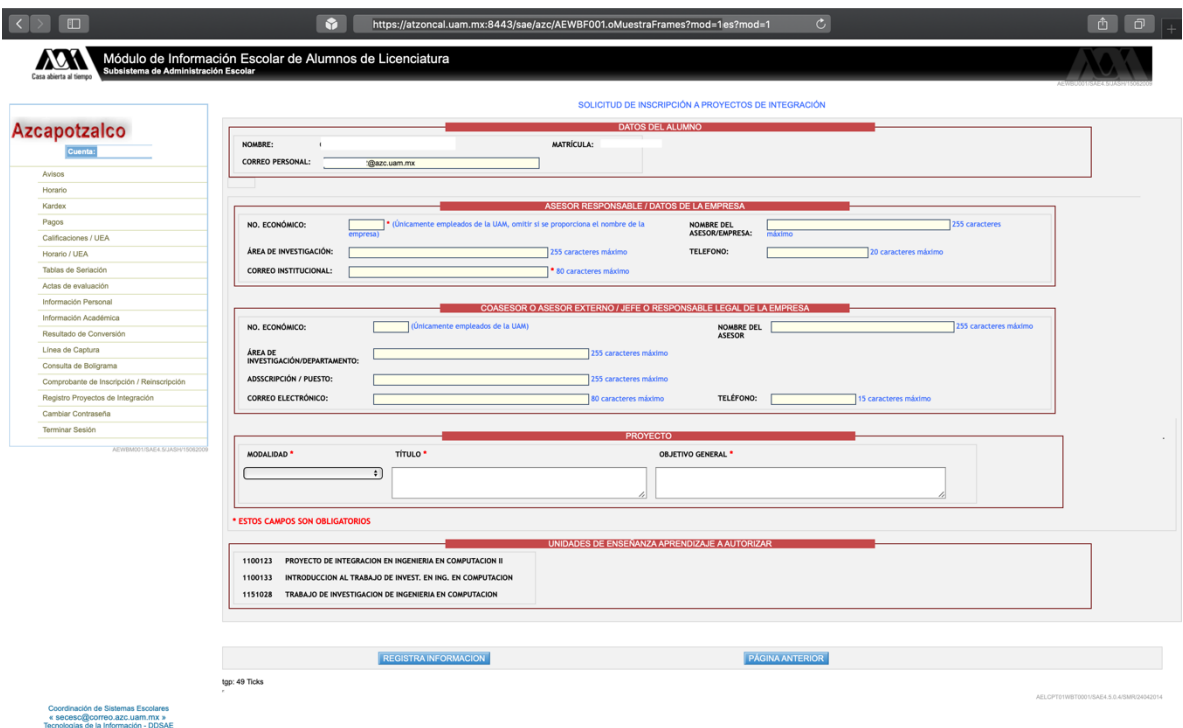

## **Figura 5. Opciones Disponibles**

Una vez hecho esto, la Coordinación debe autorizar en otro Sistema que el alumno o alumna tendrá derecho a la inscripción, para esto el alumno deberá haber aprobado Seminario y su propuesta debió haber sido aceptada y se debió haber entregado el Formato PIA correspondiente.

Esto aplica también aplica para la prórroga de los proyectos. Si no está aceptada, se observará una pantalla como la de la Figura 6.

|                                   | Información Académica                     |           |                                                                           |                                                       |                                                           |                                          |                                    |       |  |  |
|-----------------------------------|-------------------------------------------|-----------|---------------------------------------------------------------------------|-------------------------------------------------------|-----------------------------------------------------------|------------------------------------------|------------------------------------|-------|--|--|
| <b>Azcapotzalco</b>               | <b>ALUMNO</b>                             |           |                                                                           |                                                       |                                                           |                                          |                                    |       |  |  |
| Cuenta:                           |                                           | Matricula | <b>Apellido Paterno</b>                                                   | <b>Apellido Materno</b>                               |                                                           |                                          | Nombre(s)                          |       |  |  |
|                                   |                                           |           | Estado Académico                                                          |                                                       |                                                           |                                          | Nacionalidad                       |       |  |  |
| Avisos                            |                                           |           | IN SCRITO A UEA                                                           |                                                       |                                                           |                                          | Mexicano                           |       |  |  |
| Horario                           |                                           |           |                                                                           |                                                       |                                                           |                                          |                                    |       |  |  |
| Kardex                            | <b>Datos Académicos</b>                   |           | Resumen Trimestral<br><b>Optativas Cubiertas</b>                          | <b>UEA</b> no aprobadas                               | Créditos Cubiertos                                        |                                          |                                    |       |  |  |
| Pagos                             |                                           |           |                                                                           |                                                       |                                                           |                                          |                                    |       |  |  |
| Calificaciones / UEA              |                                           |           |                                                                           | <b>Créditos Cubiertos</b>                             |                                                           |                                          |                                    |       |  |  |
| Horario / UEA                     |                                           |           |                                                                           | Plan                                                  |                                                           |                                          |                                    |       |  |  |
| Tablas de Seriación               |                                           | Clave     |                                                                           |                                                       | Versión<br><b>Nombre</b>                                  |                                          |                                    |       |  |  |
| Actas de evaluación               | 122                                       |           |                                                                           |                                                       | LICENCIATURA EN INGENIERIA EN COMPUTACION<br>$\mathbb{R}$ |                                          |                                    |       |  |  |
| Información Personal              | <b>Créditos Contabilizados</b><br>399     |           |                                                                           | Créditos a Cubrir<br>475                              | Porcentaie<br>84.00                                       |                                          |                                    |       |  |  |
| Información Académica             |                                           |           |                                                                           |                                                       |                                                           |                                          |                                    |       |  |  |
| Resultado de Conversión           | <b>Nivel</b>                              | A.C.      | Nombre                                                                    | Créditos a Cubrir<br>Obligatorios Optativos Optativos |                                                           | Créditos Cubiertos                       | <b>Créditos No Cubiertos</b>       |       |  |  |
| Línea de Captura                  | $\overline{1}$                            |           | TRONCO DE NIVELACION ACADEMICA                                            | Minimo Máximo<br>14                                   | Total<br>14<br>o                                          | Obligatorios Optativos<br>$\overline{a}$ | Total Obligatorios Optativos<br>14 | Total |  |  |
| Consulta de Boligrama             | $\overline{2}$                            |           | TRONCO GENERAL                                                            | 125<br>n                                              | 125                                                       | 125                                      | 125<br>n                           |       |  |  |
| Comprobante de Inscripción /      | $\overline{\mathbf{3}}$<br>$\overline{4}$ |           | TRONCO BASICO PROFESIONAL<br>TRONCO INTER Y MULTIDISCIPLINAR              | 219<br>м<br>30<br>12                                  | 219<br>n<br>45Min<br>66Ï                                  | 173<br>30 <sub>1</sub>                   | 173<br>46<br>n<br>48               | u     |  |  |
| Reinscripción                     | ж<br>$\overline{\mathbf{6}}$              |           | TRONCO DE INTEGRACION (OBLIGATORIAS)<br>TRONCO DE INTEGRACION (OPTATIVAS) | 21<br>в<br>48                                         | 21<br>138<br>42Mm                                         | z                                        | ਕ<br>21<br>30 <sup>2</sup>         |       |  |  |
|                                   |                                           |           |                                                                           |                                                       |                                                           |                                          |                                    |       |  |  |
| Registro Proyectos de Integración |                                           |           |                                                                           |                                                       |                                                           |                                          |                                    |       |  |  |
| Cambiar Contraseña                |                                           |           | <b>TOTALES</b>                                                            | 409<br>66                                             | 475                                                       | 342<br>57                                | 399<br>67<br>9                     | 76    |  |  |

**Figura 6. Sin Proyectos aceptados**

Una vez que la uea ha sido aceptada por la Coordinación, aparecerá la pestaña en dónde se podrán consultar las materias de Integración que el alumno puede inscribir. Esto se muestra en la Figura 7.

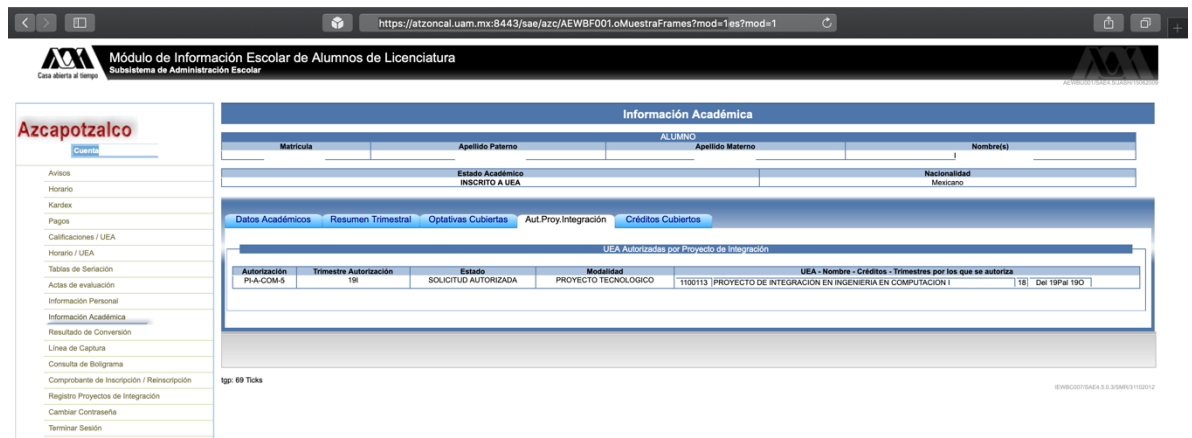

**Figura 7. Pestaña de uea aceptadas**

## Consideraciones

- Realizar este procedimiento **NO** significa que el alumno está inscrito a dicha uea, solamente **QUE YA TIENE** el derecho a solicitar su inscripción en las fechas de alta de uea.
- Este proceso debe realizarse en las fechas indicadas por la Coordinación de Estudios.
- La autorización por parte de la Coordinación será en base a la evaluación de la propuesta de Proyecto de Integración o en base al otorgamiento de prórroga para proyectos ya existentes.
- Si la vigencia del proyecto **ha vencido**, se deberá hacer nuevamente el proceso para solicitar la inscripción ya sea en examen de Recuperación o nuevamente como inscripción al curso. Esto después de contactar a la Coordinación para que cancele el proyecto vencido y se haya autorizado la prórroga.
- Si el alumno cambia de proyecto, deberá realizar nuevamente este proceso, y se le autorizará en caso de que la nueva propuesta haya sido aceptada por el Comité de Estudios.
- La autorización de dichas uea estará condicionada a las que se presentaron al momento de elaborar la propuesta de Proyecto de Integración.
- Este proceso **NO** será necesario realizarlo **NI** para examen de Recuperación **NI** para una segunda inscripción **SIEMPRE Y CUANDO** el proyecto esté vigente.
- Cualquier duda sobre la vigencia se puede revisar en el PIA-COM o consultando a la Coordinación de Estudios.
- Cualquier duda sobre el procedimiento, consultar a la Coordinación de Estudios.